## IMPERIAL VALLEY COLLEGE

WEB TIME ENTRY (WTE)
USER'S GUIDE

Handout Instructions for Students

### WEB TIME ENTRY USER'S GUIDE

#### TABLE OF CONTENTS

| 0 | Who do I contact for Help?                                                 | 3 |
|---|----------------------------------------------------------------------------|---|
| 0 | How do I login to get access to my WebSTAR account?                        | 3 |
| 0 | What is my IVC ID and PIN?                                                 | 4 |
| 0 | View my Leave Balances                                                     | 5 |
| 0 | How do I access my timesheet online?                                       | 6 |
| 0 | How do I enter actual work hours in my timesheets?                         | 7 |
| 0 | How do I select and copy the date for actual worked hours in my timesheet? | 8 |
| 0 | How do I submit a timesheet for approval?                                  | 9 |

#### WHO DO I CONTACT FOR HELP?

• Once the approval window has closed, Payroll will electronically process timesheets and generate paychecks. If you have any questions, please contact Gloria Arrington (HR Analyst) at ext. 6208 or <a href="mailto:sqlorial.arrington@imperial.edu">sqloria.arrington@imperial.edu</a> or Martha Bandivas (Human Resources Specialist) at ext. 6210 or <a href="mailto:martha.bandivas@imperial.edu">martha.bandivas@imperial.edu</a>.

#### How Do I Login To Access My WebSTAR Account?

o Go to the IVC website at: <a href="www.imperial.edu">www.imperial.edu</a>. Click on the **Faculty & Staff** tab at the top, then select **WebSTAR**.

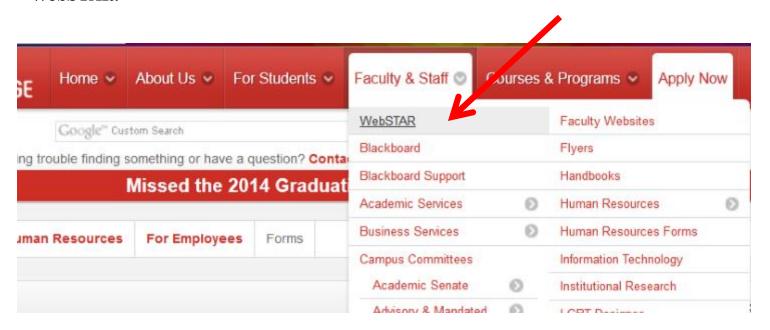

#### WHAT IS MY IVC ID AND PIN?

- In the **User ID** text box, type in your G# for example: G00348584 or your SSN#. In the PIN text box, type pin number, then click **Login**.
- If you forgot your PIN, click on the **Forgot Pin button** and follow the instructions to recover your PIN.

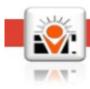

#### IMPERIAL VALLEY COLLEGE

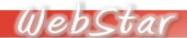

For "User ID" use your student ID provided by the Admissions and Records Office or through the

Your first PIN is your 6-digit birth date in mmddyy order. August 4, 1978 will be 080478. After in will be your permanent log-on PIN. Do not forget it.

If you have forgotten your PIN, input your user ID and click on Forgot PIN.

| User ID:    |  |
|-------------|--|
| PIN:        |  |
| Login       |  |
| Forgot PIN? |  |

#### VIEW LEAVE BALANCES

<u>Prior to entering leave time in WTE it is advisable to verify leave balances</u>. The following provides information on viewing leave balances:

• From the WTE portal main page, click on the Employee tab. Then, click on the Time Off Current Balances and History link.

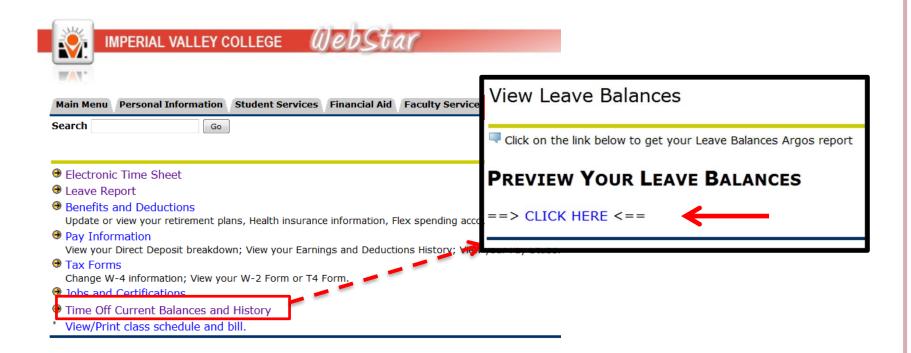

#### How Do I Access My Timesheet Online?

• Click on the **Employee** tab, and then click on **Electronic Timesheet** (first option).

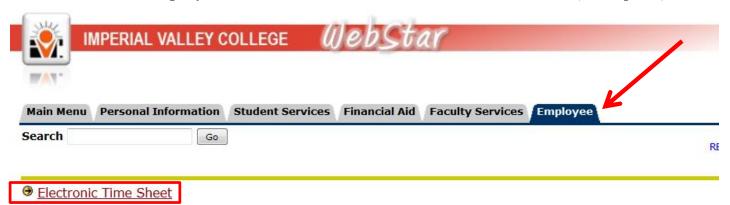

o In the next screen you will then select the appropriate pay period from the drop down menu under "My Choice Pay Period and Status". For example: July 11, 2014 to Aug 10, 2014 Not started. Then hit the Timesheet button at the bottom.

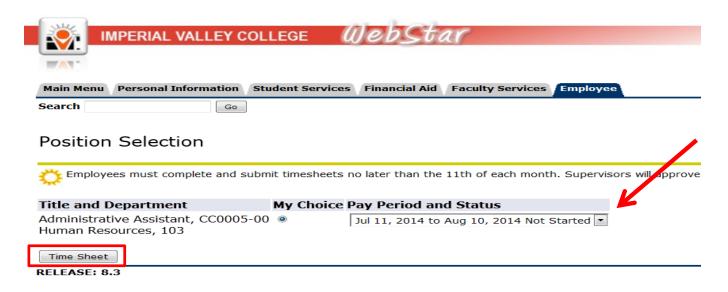

#### HOW DO I ENTER ACTUAL HOURS WORKED IN MY TIMESHEET?

- To begin, click on an **Enter Hours** link under the date where you want to enter time, next to the **earning column (actual hours worked)**.
- Enter the number of hours you wish to apply to that day in the blank hours box above. Click the **Save** button.

| Time Sheet             |             |                |       |       |              |                                 |              |    |             |  |
|------------------------|-------------|----------------|-------|-------|--------------|---------------------------------|--------------|----|-------------|--|
| Title and Number:      |             |                |       |       |              | Pro Exp LD 35 Weapons PE0001-01 |              |    |             |  |
| Department and Number: |             |                |       |       |              | POST 625                        |              |    |             |  |
| Time Sheet Period:     |             |                |       |       |              | Jul 11, 2014 to Aug 10, 2014    |              |    |             |  |
| Submit By Date         | :           |                |       |       |              | Aug 13, 2014                    | by 11:59 PM  |    |             |  |
| Earning:               |             |                |       |       | Regular Pay  |                                 |              |    |             |  |
| Date:                  |             |                |       |       |              | Jul 14, 2014                    |              |    |             |  |
| Shift:                 |             |                |       |       | 1            |                                 |              |    |             |  |
| Hours:                 |             |                |       |       |              |                                 |              |    |             |  |
| Save Copy A            | ccount Dist | ribution       |       |       |              | -                               |              |    |             |  |
| Earning                | Shift       | Default        | Total | Total | Friday       | Saturday                        | Sunday       | М  | onday       |  |
|                        |             | Hours or Units | Hours | Units | Jul 11, 2014 | Jul 12, 2014                    | Jul 13, 2014 | Ju | ıl 14, 2014 |  |
| Regular Pay            | 1           | 0              | 0     |       | Enter Hours  | Enter Hours                     | Enter Hours  |    | Enter Hours |  |
|                        |             |                |       |       |              |                                 |              |    |             |  |

• Click the **Next** button at the bottom to take you to the **next week** of the pay period.

| Position Selection Comments Preview Submit for Approval Restart | Next |  |  |  |  |  |  |
|-----------------------------------------------------------------|------|--|--|--|--|--|--|
| Submitted for Approval By:                                      |      |  |  |  |  |  |  |
| Approved By:                                                    |      |  |  |  |  |  |  |
| Waiting for Approval From:                                      |      |  |  |  |  |  |  |

# HOW DO I SELECT AND COPY THE DATE FOR ACTUAL HOURS WORKED IN MY TIMESHEET

- o To begin, click an **Enter Hours** link under the date where you want to enter time, next to the **earning column** (actual hours worked, sick pay, vacation pay, personal necessity, furlough, comp time used, etc.) you wish to enter (same as entering daily).
- Enter the number of hours you wish to apply to the earning in the blank hours box above. Click the **Copy** button.
- When next screen opens you will then place a check mark on the dates that you would like those hours applied. After all dates necessary have been selected, click the **Timesheet** button at the bottom to be taken back to the timesheet.

| To copy to the end of the pay period, click the check box. If you want to copy weekend dates, be sure to check Include Saturday(s) or Include Sunday(s). To copy individual dates, click the check boxes under the dates. Warning: If you select the same date that you are copying from, your hours will be deleted. |                        |                        |                         |                                                    |                          |                        |  |
|----------------------------------------------------------------------------------------------------|------------------------|------------------------|-------------------------|----------------------------------------------------|--------------------------|------------------------|--|
| Earnings Code: Date and Hours to Copy: Copy from date displayed to end of the pay period: Include Saturdays:                                                                                                    |                        |                        |                         | Actual Hours Worked, Shift 1 May 13, 2013, 8 Hours |                          |                        |  |
| Include Sundays:                                                                                                    |                        |                        |                         |                                                    |                          |                        |  |
| Copy by date:                                                                                                    |                        |                        |                         |                                                    |                          |                        |  |
| Saturday<br>May 11, 2013                                                                                                    | Sunday<br>May 12, 2013 | Monday<br>May 13, 2013 | Tuesday<br>May 14, 2013 | Wednesday<br>May 15, 2013                          | Thursday<br>May 16, 2013 | Friday<br>May 17, 2013 |  |
|                                                                                                    |                        | V                      | V                       |                                                    | V                        | V                      |  |
| Saturday<br>May 18, 2013                                                                                                    | Sunday<br>May 19, 2013 | Monday<br>May 20, 2013 | Tuesday<br>May 21, 2013 | Wednesday<br>May 22, 2013                          | Thursday<br>May 23, 2013 | Friday<br>May 24, 2013 |  |
|                                                                                                    |                        | V                      | V                       | V                                                  | V                        | V                      |  |
| Saturday<br>May 25, 2013                                                                                                    | Sunday<br>May 26, 2013 | Monday<br>May 27, 2013 | Tuesday<br>May 28, 2013 | Wednesday<br>May 29, 2013                          | Thursday<br>May 30, 2013 | Friday<br>May 31, 2013 |  |
|                                                                                                    |                        |                        | V                       | V                                                  | V                        |                        |  |
| Saturday<br>Jun 01, 2013                                                                                                    | Sunday<br>Jun 02, 2013 | Monday<br>Jun 03, 2013 | Tuesday<br>Jun 04, 2013 | Wednesday<br>Jun 05, 2013                          | Thursday<br>Jun 06, 2013 | Friday<br>Jun 07, 2013 |  |
|                                                                                                    |                        | V                      | V                       | V                                                  | V                        | V                      |  |
| Saturday<br>Jun 08, 2013                                                                                                    | Sunday<br>Jun 09, 2013 | Monday<br>Jun 10, 2013 |                         |                                                    |                          |                        |  |
|                                                                                                    |                        | V                      |                         |                                                    |                          |                        |  |
| Time Sheet Previous Menu Copy                                                                                                    |                        |                        |                         |                                                    |                          |                        |  |

#### HOW DO I SUBMIT MY TIMESHEET FOR APPROVAL?

• After you have completed your timesheet, click on **Submit for Approval.** After this, you will be prompted to enter your PIN.

| Total Hours:                                        | 0          |          |   |
|-----------------------------------------------------|------------|----------|---|
| Total Units:                                        |            | 0        |   |
| Position Selection Comments Preview Submit for Appr | roval Rest | tart Nex | t |